# How do I merge columns and sections to one block on a Lessons page?

Sections and columns can be merged in two different ways.

#### Go to Lessons.

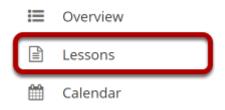

Click on the Lessons tool in the Tool Menu to display the page.

Note: The Lesson page must already contain content and one or more section breaks before you can combine sections.

### Method 1: Click the Merge button.

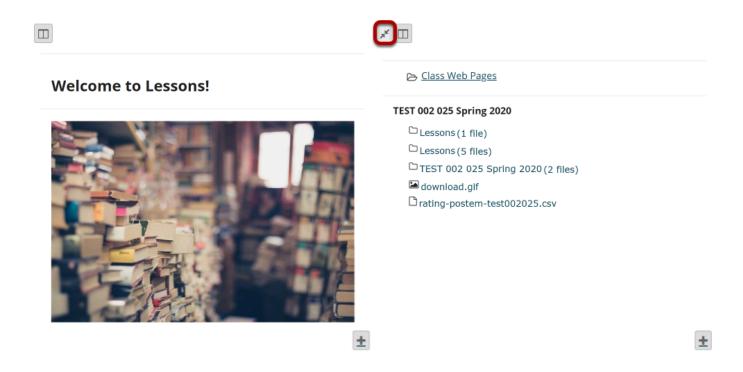

The **Merge** button looks like two arrows pointing in toward each other. It is located in the top left corner of each content block (either section or column).

Clicking on the **Merge** button will merge the selected content block with the block above it.

#### Method 2: Click Reorder.

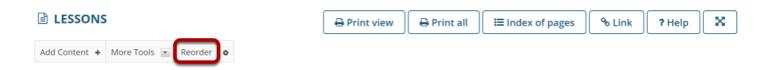

#### Click the red X to delete the column/section break.

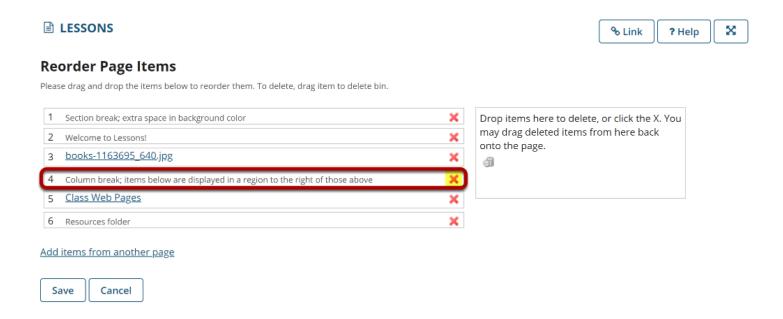

#### Click Save.

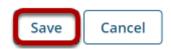

## View merged columns/sections.

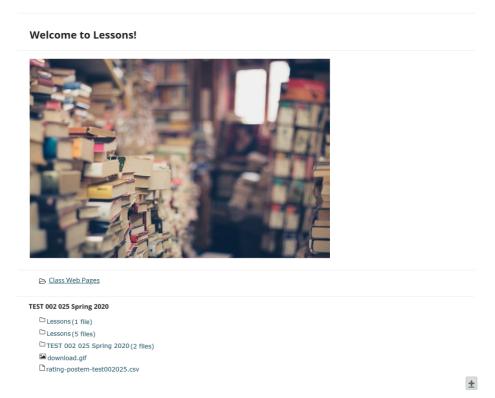

The two sections or columns will be merged to be one big block with borders around them. All items will be displayed in order vertically inside the content block borders.